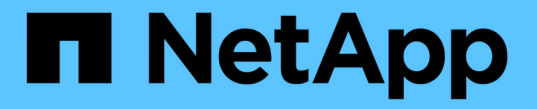

# リザーブ容量を管理します

SANtricity 11.5

NetApp February 12, 2024

This PDF was generated from https://docs.netapp.com/ja-jp/e-series-santricity-115/sm-storage/increasereserved-capacity.html on February 12, 2024. Always check docs.netapp.com for the latest.

# 目次

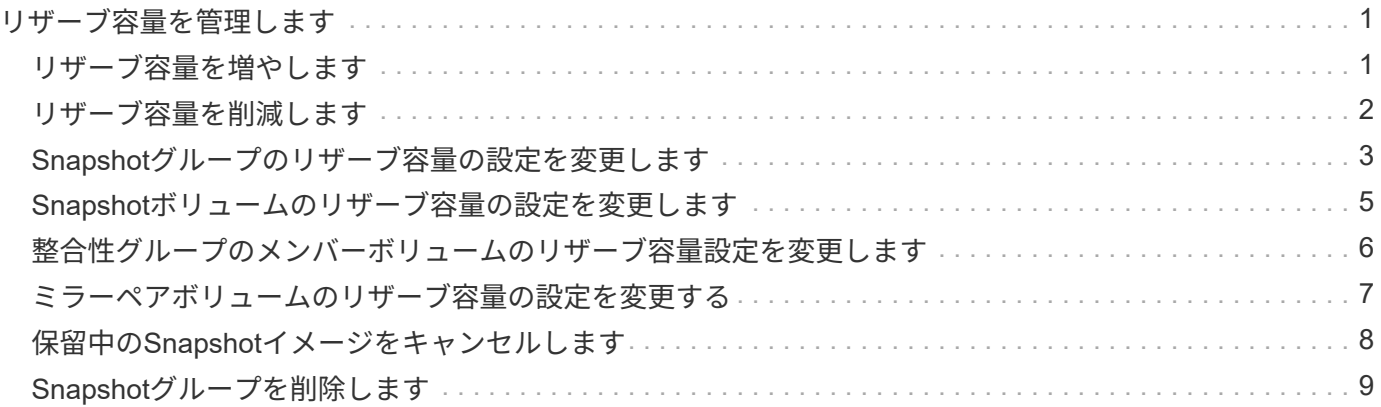

# <span id="page-2-0"></span>リザーブ容量を管理します

#### <span id="page-2-1"></span>リザーブ容量を増やします

ストレージオブジェクトに対するコピーサービス処理に使用される物理的に割り当てら れている容量であるリザーブ容量を増やすことができます。Snapshot処理の場合は、通 常はベースボリュームの40%、非同期ミラーリング処理の場合は、通常はベースボリュ ームの20%です。一般には、ストレージオブジェクトのリザーブ容量がフルに近付いて いるという警告が表示されたときに、リザーブ容量を拡張します。

作業を開始する前に

- プールまたはボリュームグループ内のボリュームのステータスが最適で、変更処理の実行中でないことを 確認してください。
- プールまたはボリュームグループに容量の拡張に使用する空き容量が必要です。

プールまたはボリュームグループに空き容量がない場合は、未割り当て容量を未使用ドライブの形式でプ ールまたはボリュームグループに追加できます。

このタスクについて

次のストレージオブジェクトの場合、リザーブ容量は4GiB単位でのみ拡張できます。

- Snapshotグループ
- Snapshotボリューム
- 整合性グループメンバーボリューム
- ミラーペアボリューム

プライマリボリュームで多数の変更が見込まれる場合や、特定のコピーサービス処理のライフサイクルが非常 に長くなる場合は、リザーブ容量の割合を高くします。

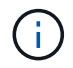

読み取り専用のSnapshotボリュームのリザーブ容量は増やすことはできません。リザーブ容量 が必要なのは、読み取り/書き込みのSnapshotボリュームだけです。

手順

- 1. 選択メニュー:Storage(Pool & Volume Groups)
- 2. 予約容量\*タブを選択します。
- 3. リザーブ容量を増やすストレージオブジェクトを選択し、\*容量の拡張\*をクリックします。

予約済み容量の拡張\*ダイアログボックスが表示されます。

4. スピンボックスを使用して容量の割合を調整します。

選択したストレージオブジェクトが含まれているプールまたはボリュームグループに空き容量が存在せ ず、ストレージアレイに未割り当ての容量がある場合は、新しいプールまたはボリュームグループを作成 できます。その後、そのプールまたはボリュームグループ上の新しい空き容量を使用してこの処理を再試 行できます。

5. [\* 拡大( \* ) ] をクリックします

#### 結果

System Managerは次の処理を実行します。

- ストレージオブジェクトのリザーブ容量を拡張します。
- 新たに追加したリザーブ容量を表示します。

#### <span id="page-3-0"></span>リザーブ容量を削減します

容量の削減オプションを使用して、Snapshotグループ、Snapshotボリューム、整合性グ ループメンバーボリュームの各ストレージオブジェクトのリザーブ容量を削減します。 リザーブ容量は、増やしたときの分量ずつしか減らすことができません。

作業を開始する前に

- ストレージオブジェクトに複数のリザーブ容量ボリュームが含まれている必要があります。
- ストレージオブジェクトがミラーペアのボリュームでないことを確認する必要があります。
- ストレージオブジェクトがSnapshotボリュームの場合は、Snapshotボリュームの状態がDisabledである必 要があります。
- ストレージオブジェクトがSnapshotグループの場合は、関連付けられたSnapshotイメージが含まれてい ないことを確認する必要があります。

このタスクについて

次のガイドラインを確認してください。

- リザーブ容量ボリュームは、追加したときと逆の順序でのみ削除できます。
- 読み取り専用のSnapshotボリュームについては、関連付けられたリザーブ容量がないため、リザーブ容量 を削減することはできません。リザーブ容量が必要なのは、読み取り/書き込みのSnapshotボリュームだ けです。

手順

- 1. 選択メニュー:Storage(Pool & Volume Groups)
- 2. 予約容量\*タブをクリックします。
- 3. リザーブ容量を削減するストレージオブジェクトを選択し、\*容量の削減\*をクリックします。

予約済み容量の削減\*ダイアログボックスが表示されます。

4. リザーブ容量を削減する容量を選択し、\*削減\*をクリックします。

#### 結果

System Managerは次の処理を実行します。

- ストレージオブジェクトの容量を更新します。
- ストレージオブジェクトの更新後の新しいリザーブ容量を表示します。
- Snapshotボリュームの容量を削減すると、System ManagerはSnapshotボリュームの状態を自動的に無効

に移行します。無効の場合、Snapshotボリュームは現在Snapshotイメージに関連付けられておらず、し たがってI/O処理用にホストに割り当てることはできません

## <span id="page-4-0"></span>**Snapshot**グループのリザーブ容量の設定を変更します

Snapshotグループの設定では、グループ名、自動削除設定、許可されるSnapshotイメー ジの最大数、System Managerがリザーブ容量のアラート通知を送信する割合、またはリ ザーブ容量が最大使用率に達したときに使用するポリシーを変更できます。

作業を開始する前に

Snapshotグループの作成時に、グループに含まれるすべてのSnapshotイメージのデータを格納するためのリ ザーブ容量が作成されます。

手順

- 1. 選択メニュー: Storage (Pool & Volume Groups)
- 2. 予約容量\*タブをクリックします。
- 3. 編集するSnapshotグループを選択し、\*表示/設定の編集\*をクリックします。

[\* Snapshot Group Settings (スナップショットグループ設定)]ダイアログボックスが表示されます。

4. Snapshotグループの設定を適宜変更します。

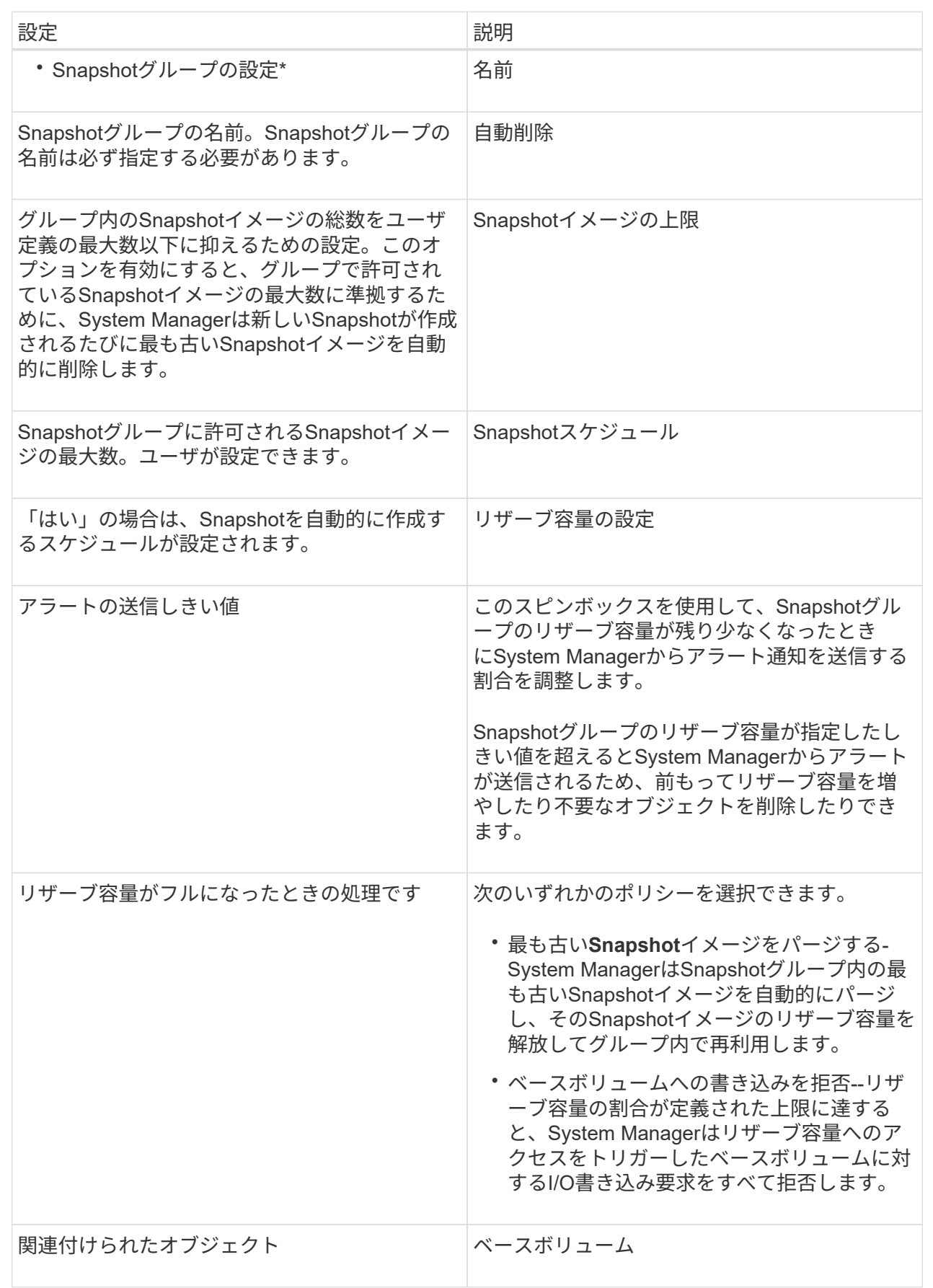

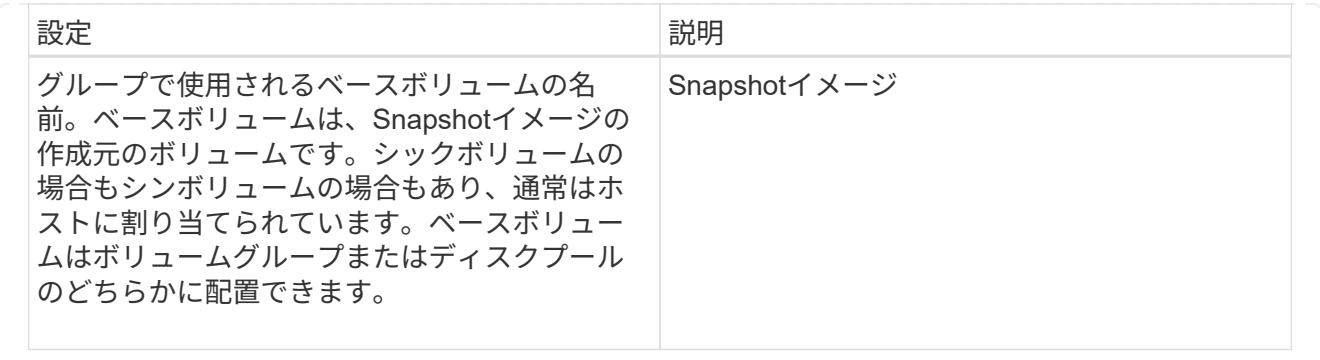

5. [保存]をクリックして'スナップショット・グループの設定に変更を適用します

# <span id="page-6-0"></span>**Snapshot**ボリュームのリザーブ容量の設定を変更します

Snapshotボリュームの設定を変更して、Snapshotボリュームのリザーブ容量が残り少な くなったときにシステムからアラート通知を送信する割合を調整できます。

手順

- 1. 選択メニュー: Storage (Pool & Volume Groups)
- 2. 予約容量\*タブをクリックします。
- 3. 編集するSnapshotボリュームを選択し、\*表示/設定の編集\*をクリックします。

Snapshot Volume Reserved Capacity Settings \*ダイアログボックスが表示されます。

4. Snapshotボリュームのリザーブ容量設定を適宜変更します。

フィールドの詳細

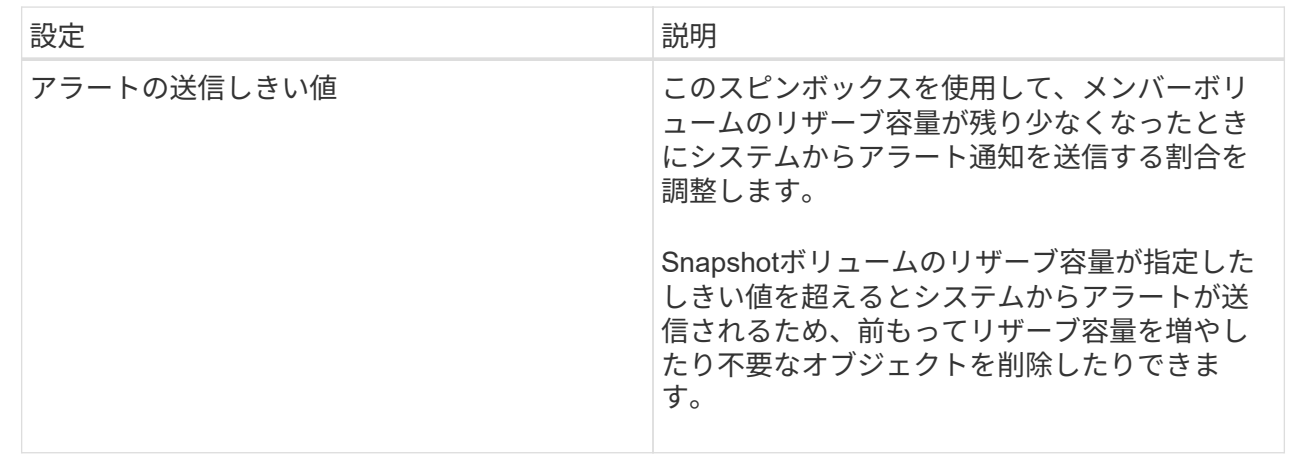

5. 保存\*をクリックして、スナップショットボリュームの予約容量設定に変更を適用します。

### <span id="page-7-0"></span>整合性グループのメンバーボリュームのリザーブ容量設定を変 更します

整合性グループのメンバーボリュームの設定を変更して、メンバーボリュームのリザー ブ容量が残り少なくなったときにSystem Managerからアラート通知を送信する割合を調 整したり、リザーブ容量が最大定義に達したときに使用するポリシーを変更したりでき ます 割合。

このタスクについて

個々のメンバーボリュームのリザーブ容量設定を変更すると、整合性グループに関連付けられているすべての メンバーボリュームのリザーブ容量設定も変更されます。

手順

- 1. 選択メニュー: Storage (Pool & Volume Groups)
- 2. 予約容量\*タブをクリックします。
- 3. 編集する整合性グループのメンバーボリュームを選択し、\*表示/設定の編集\*をクリックします。

Member Volume Reserved Capacity Settings (メンバーボリュームのリザーブ容量設定) ダイアログボッ クスが表示されます。

4. メンバーボリュームのリザーブ容量設定を適宜変更します。

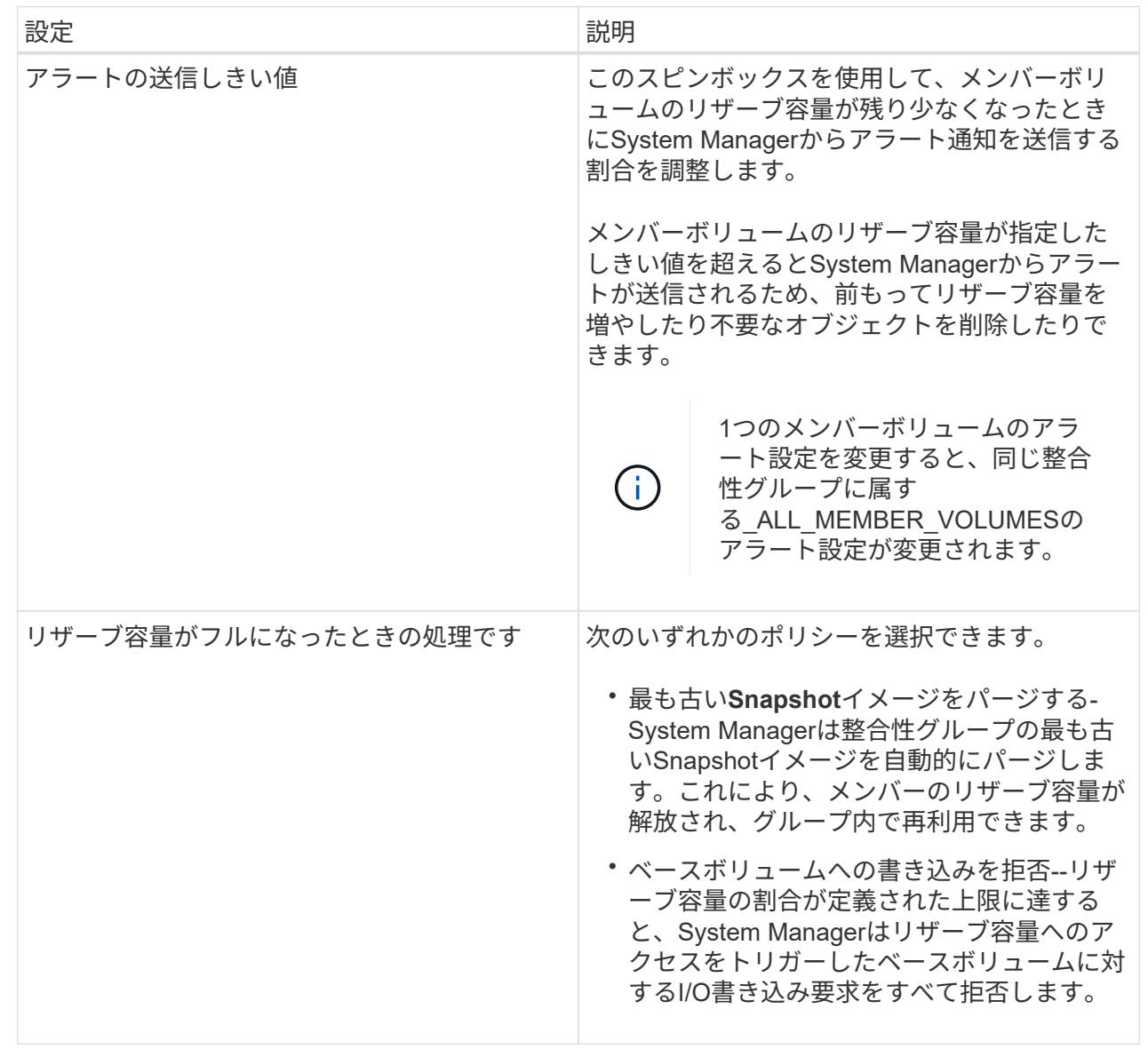

5. [保存 (Save) ]をクリックして、変更を適用します。

結果

System Managerはメンバーボリュームのリザーブ容量設定だけでなく、整合性グループ内のすべてのメンバ ーボリュームのリザーブ容量設定を変更します。

### <span id="page-8-0"></span>ミラーペアボリュームのリザーブ容量の設定を変更する

ミラーペアボリュームの設定を変更して、ミラーペアボリュームのリザーブ容量が残り 少なくなったときにSystem Managerからアラート通知を送信する割合を調整できます。

手順

1. 選択メニュー:Storage(Pool & Volume Groups)

- 2. 予約容量\*タブを選択します。
- 3. 編集するミラーペアボリュームを選択し、\*表示/設定の編集\*をクリックします。

ミラーペアボリュームのリザーブ容量設定\*ダイアログボックスが表示されます。

4. ミラーペアボリュームのリザーブ容量設定を適宜変更します。

フィールドの詳細

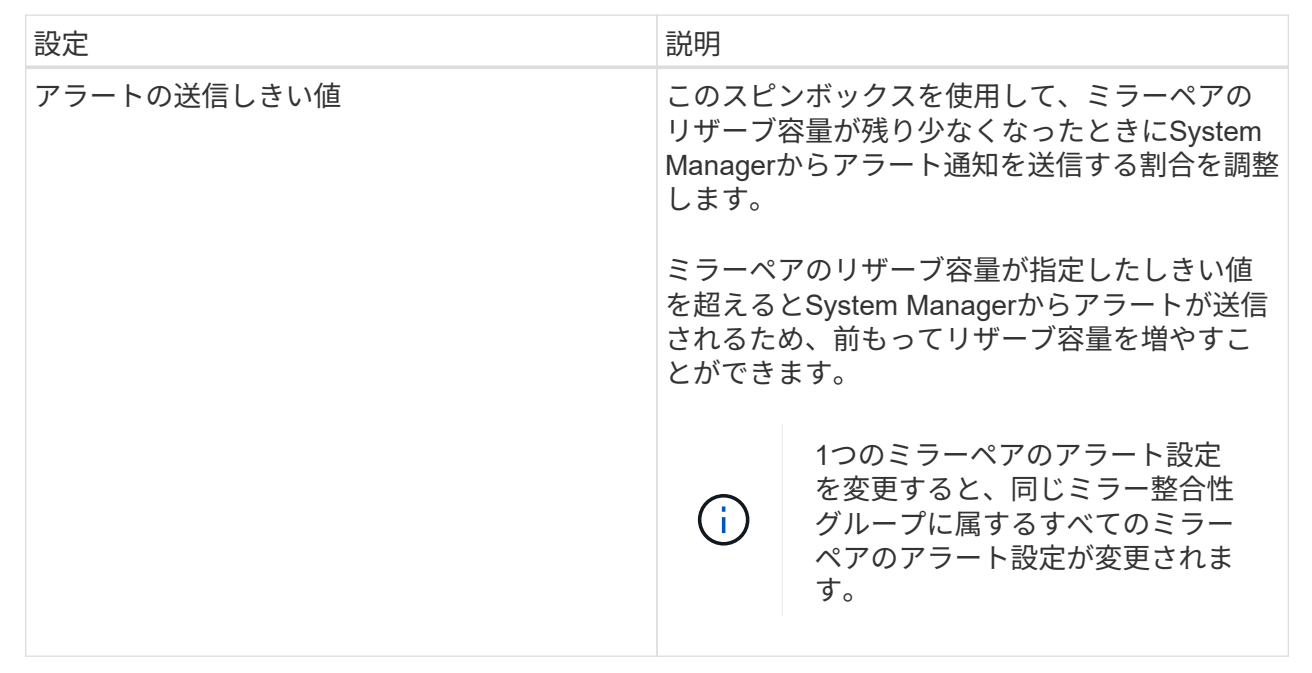

5. [保存 (Save) ]をクリックして、変更を適用します。

### <span id="page-9-0"></span>保留中の**Snapshot**イメージをキャンセルします

保留中のSnapshotイメージを完了前にキャンセルすることができます。Snapshotは非同 期的に作成され、作成が完了するまでSnapshotのステータスは「保留中」になります。 同期処理が完了した時点でSnapshotイメージが作成されます。

このタスクについて

Snapshotイメージが保留状態になるのは、次の条件が同時に発生する場合です。

- SnapshotグループのベースボリュームまたはこのSnapshotイメージを含む整合性グループの1個以上のメ ンバーボリュームが非同期ミラーグループのメンバーである。
- 現在、1個または複数のボリュームが非同期ミラーリングの同期処理中である。

手順

- 1. 「\* MENU(\*メニュー)」:「Storage(プールとボリュームグループ)」\*を選択します。
- 2. 予約容量\*タブをクリックします。
- 3. 保留中のSnapshotイメージをキャンセルするSnapshotグループを選択し、\*メニュー:一般的でないタス

ク[保留中のSnapshotイメージをキャンセル]\*をクリックします。

4. 「\* Yes」をクリックして、保留中のSnapshotイメージをキャンセルすることを確認します。

## <span id="page-10-0"></span>**Snapshot**グループを削除します

Snapshotグループの削除は、グループのデータを完全に削除してシステムから削除する 場合に実行します。Snapshotグループを削除すると、リザーブ容量が解放され、プール やボリュームグループで再利用できるようになります。

このタスクについて

Snapshotグループを削除すると、グループ内のSnapshotイメージもすべて削除されます。

手順

- 1. 選択メニュー: Storage (Pool & Volume Groups)
- 2. 予約容量\*タブをクリックします。
- 3. 削除するSnapshotグループを選択し、[MENU]、[Tasks]、[Delete snapshot group]の順にクリックしま す。

[\* Confirm Delete Snapshot Group\*(スナップショットグループの削除の確認)]ダイアログボックスが表 示されます。

4. 確認のため'delete]と入力します

結果

System Managerは次の処理を実行します。

- Snapshotグループに関連付けられているSnapshotイメージをすべて削除します。
- Snapshotグループのイメージに関連付けられているSnapshotボリュームを無効化します。
- Snapshotグループ用のリザーブ容量を削除します。

Copyright © 2024 NetApp, Inc. All Rights Reserved. Printed in the U.S.このドキュメントは著作権によって保 護されています。著作権所有者の書面による事前承諾がある場合を除き、画像媒体、電子媒体、および写真複 写、記録媒体、テープ媒体、電子検索システムへの組み込みを含む機械媒体など、いかなる形式および方法に よる複製も禁止します。

ネットアップの著作物から派生したソフトウェアは、次に示す使用許諾条項および免責条項の対象となりま す。

このソフトウェアは、ネットアップによって「現状のまま」提供されています。ネットアップは明示的な保 証、または商品性および特定目的に対する適合性の暗示的保証を含み、かつこれに限定されないいかなる暗示 的な保証も行いません。ネットアップは、代替品または代替サービスの調達、使用不能、データ損失、利益損 失、業務中断を含み、かつこれに限定されない、このソフトウェアの使用により生じたすべての直接的損害、 間接的損害、偶発的損害、特別損害、懲罰的損害、必然的損害の発生に対して、損失の発生の可能性が通知さ れていたとしても、その発生理由、根拠とする責任論、契約の有無、厳格責任、不法行為(過失またはそうで ない場合を含む)にかかわらず、一切の責任を負いません。

ネットアップは、ここに記載されているすべての製品に対する変更を随時、予告なく行う権利を保有します。 ネットアップによる明示的な書面による合意がある場合を除き、ここに記載されている製品の使用により生じ る責任および義務に対して、ネットアップは責任を負いません。この製品の使用または購入は、ネットアップ の特許権、商標権、または他の知的所有権に基づくライセンスの供与とはみなされません。

このマニュアルに記載されている製品は、1つ以上の米国特許、その他の国の特許、および出願中の特許によ って保護されている場合があります。

権利の制限について:政府による使用、複製、開示は、DFARS 252.227-7013(2014年2月)およびFAR 5252.227-19(2007年12月)のRights in Technical Data -Noncommercial Items(技術データ - 非商用品目に関 する諸権利)条項の(b)(3)項、に規定された制限が適用されます。

本書に含まれるデータは商用製品および / または商用サービス(FAR 2.101の定義に基づく)に関係し、デー タの所有権はNetApp, Inc.にあります。本契約に基づき提供されるすべてのネットアップの技術データおよび コンピュータ ソフトウェアは、商用目的であり、私費のみで開発されたものです。米国政府は本データに対 し、非独占的かつ移転およびサブライセンス不可で、全世界を対象とする取り消し不能の制限付き使用権を有 し、本データの提供の根拠となった米国政府契約に関連し、当該契約の裏付けとする場合にのみ本データを使 用できます。前述の場合を除き、NetApp, Inc.の書面による許可を事前に得ることなく、本データを使用、開 示、転載、改変するほか、上演または展示することはできません。国防総省にかかる米国政府のデータ使用権 については、DFARS 252.227-7015(b)項(2014年2月)で定められた権利のみが認められます。

#### 商標に関する情報

NetApp、NetAppのロゴ、<http://www.netapp.com/TM>に記載されているマークは、NetApp, Inc.の商標です。そ の他の会社名と製品名は、それを所有する各社の商標である場合があります。